# 配置ISE 3.3 pxGrid Direct并对其进行故障排除

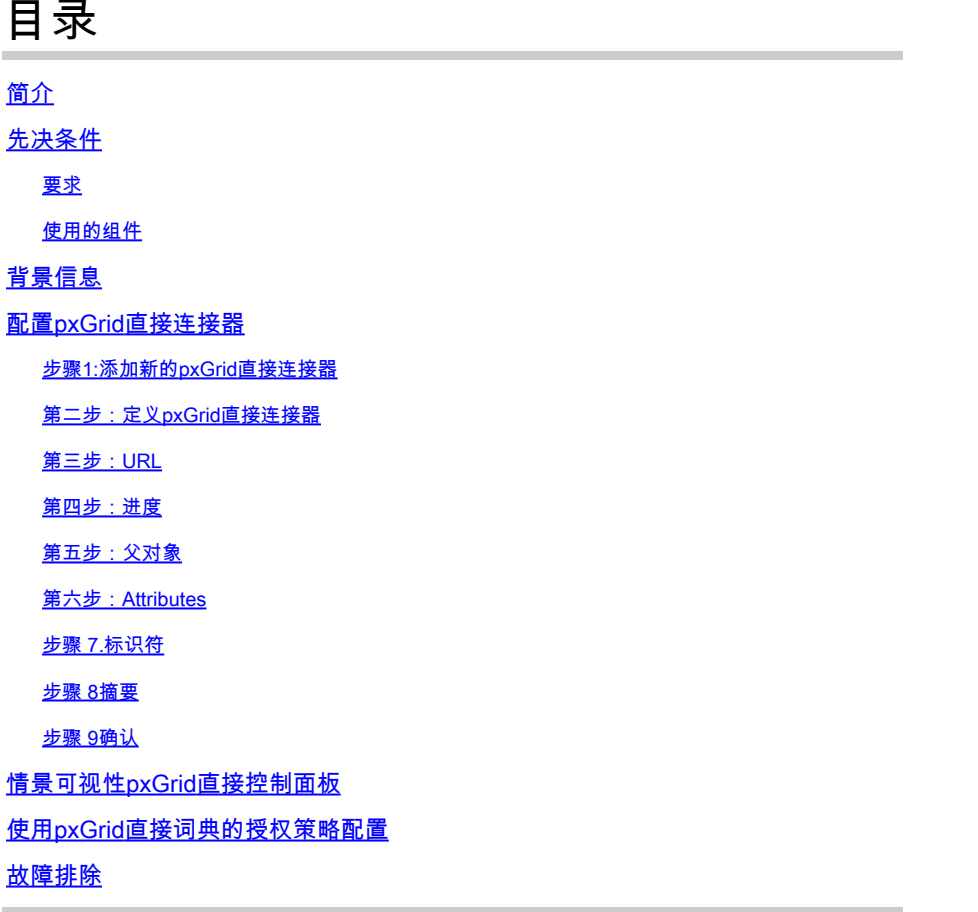

## 简介

本文档介绍如何使用外部REST API配置思科身份服务引擎3.3 pxGrid直接连接器以获取终端数据。

### 先决条件

要求

Cisco 建议您了解以下主题:

- 思科ISE 3.3
- REST API

#### 使用的组件

本文档中的信息基于以下软件和硬件版本:

- 思科ISE 3.3
- 为终端属性提供JSON数据的REST API服务器

本文档中的信息都是基于特定实验室环境中的设备编写的。本文档中使用的所有设备最初均采用原始(默认)配置。如果您的网络处 于活动状态,请确保您了解所有命令的潜在影响。

思科pxGrid Direct帮助您连接到为终端属性提供JSON数据的外部REST API,并将这些数据提取到 思科ISE数据库中,从而帮助您更快评估和授权终端。此功能无需在每次必须授权端点时查询端点 属性数据。然后,您可以在授权策略中使用提取的数据。

pxGrid Direct有助于根据您在pxGrid Direct配置中指定的属性收集数据。两个必填字段"唯一标识符 "和"关联标识符"用于获取相关数据。如果连接器不包含上述任何字段的值,则从连接器获取和保存 数据可能会出错。

### 配置pxGrid直接连接器

步骤1:添加新的pxGrid直接连接器

要配置pxGrid直接连接器,请从ISE导航到管理>网络资源> pxGrid直接连接器。单击 Add。

Let's Do It

打开pxGrid Direct Connect Wizard的Welcome页面后,点击

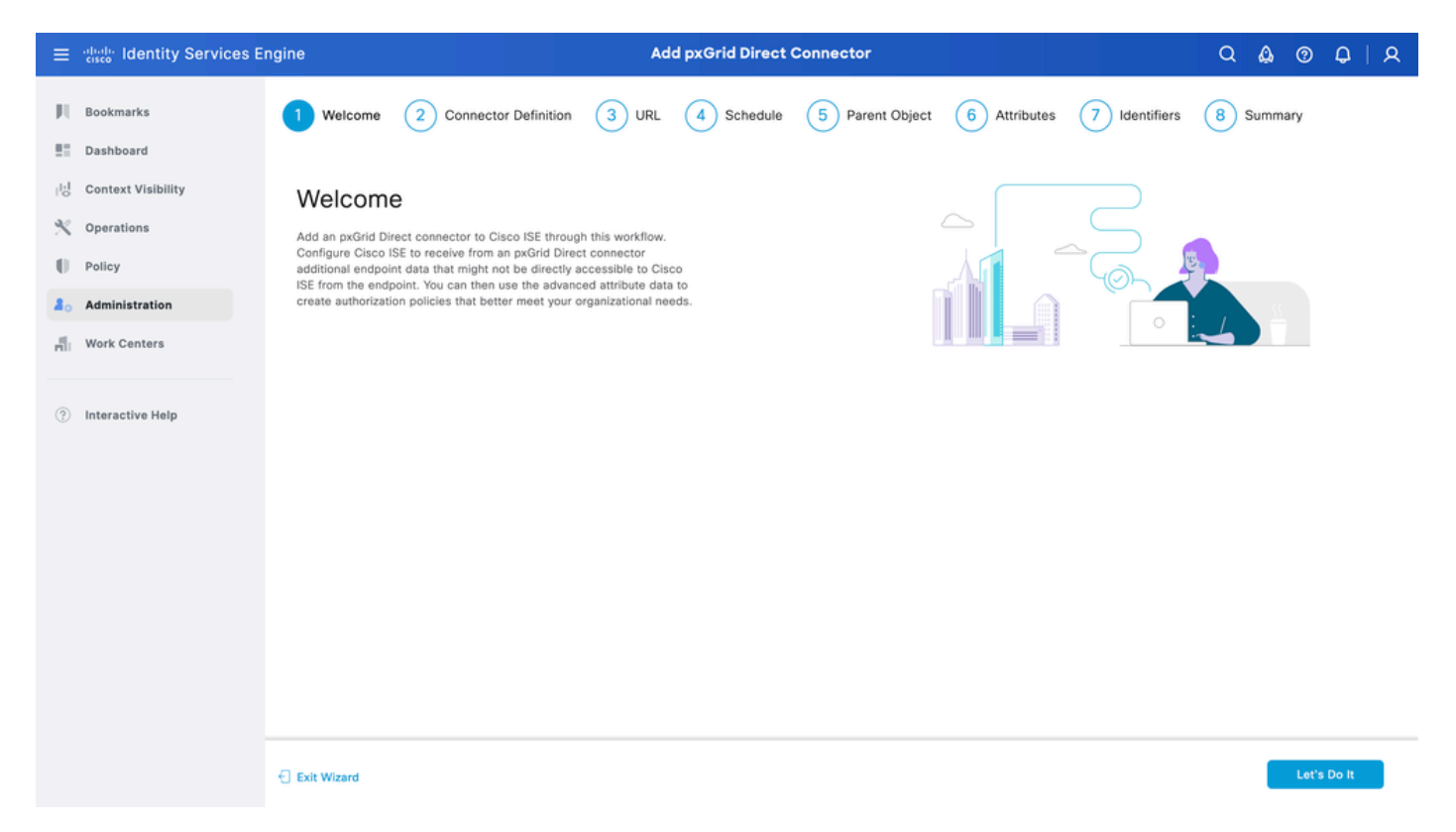

### 第二步:定义pxGrid直接连接器

如果需要,请为连接器指定名称和说明。单击 Next。

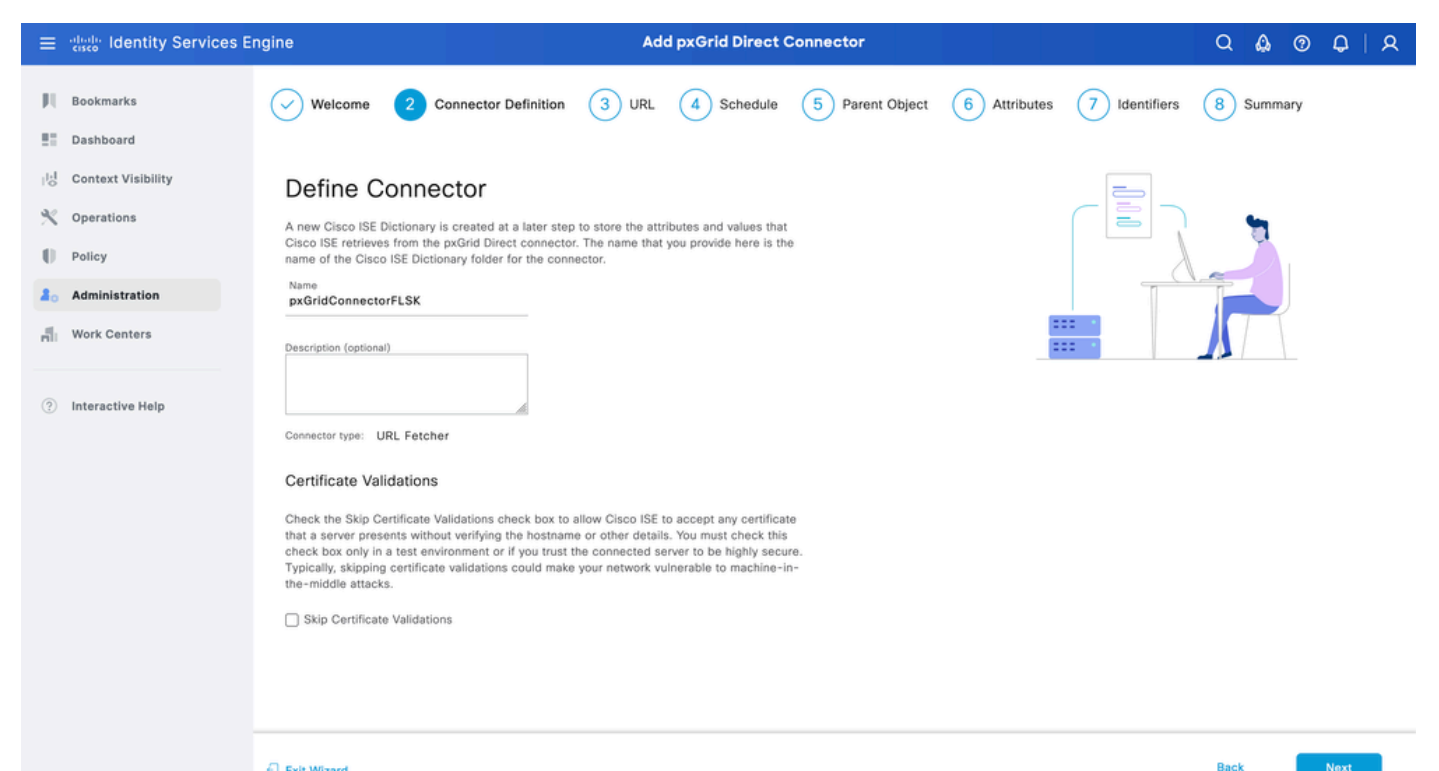

Exit Wizard

Next

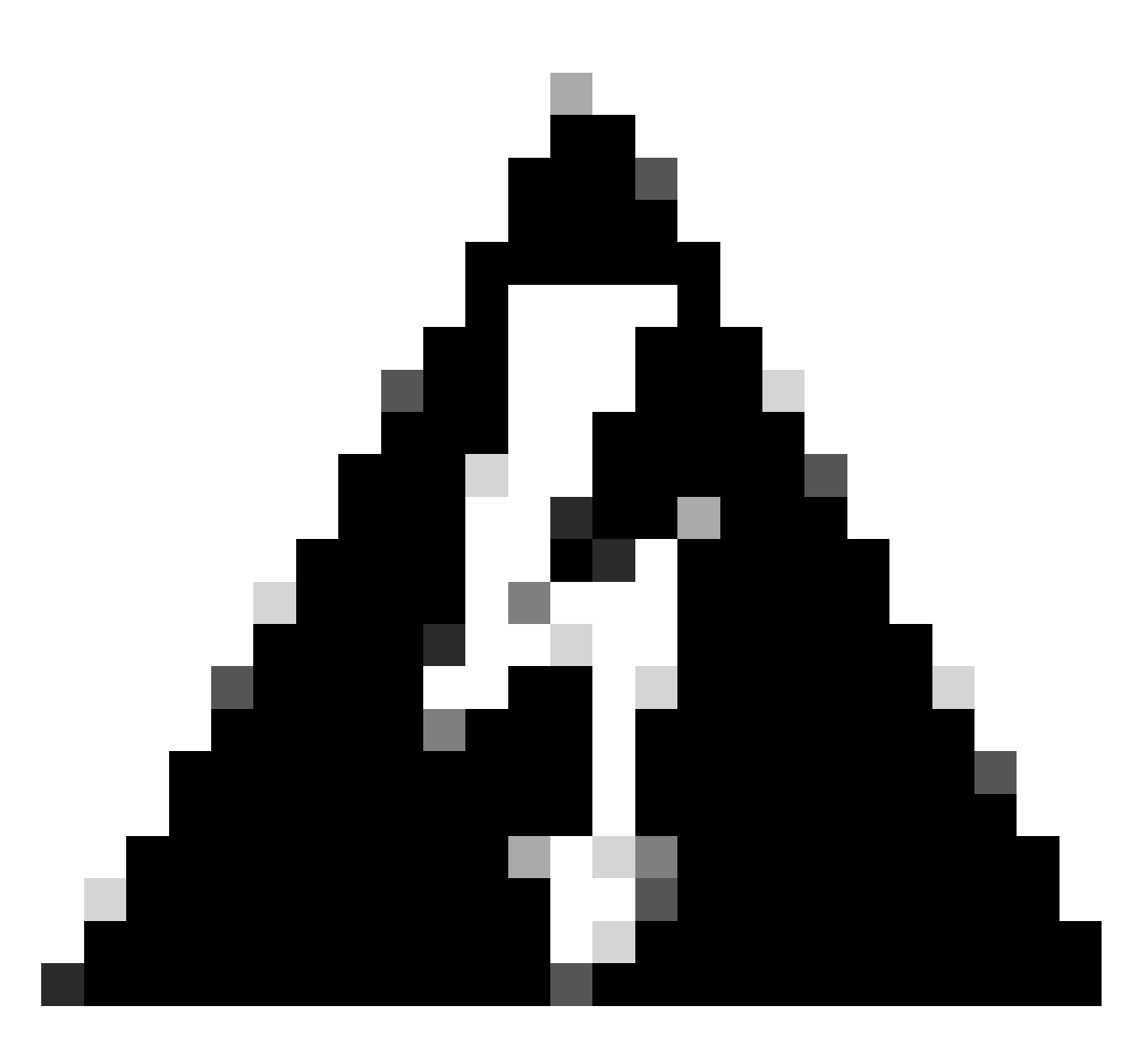

警告: 选中Skip Certificate Validates复选框以允许思科ISE接受服务器提供的任何证书而不 验证主机名或其他详细信息。仅在测试环境中或您信任连接的服务器高度安全时,必须选 中此复选框。通常,跳过证书验证会使您的网络容易遭受中间机攻击。

第三步:URL

- 键入为终端属性提供JSON数据的外部REST API的URL。
- 在Authentication下,输入外部REST API服务器的用户名和密码。
- 选择测试连接,等待成功消息,然后单击下一步。

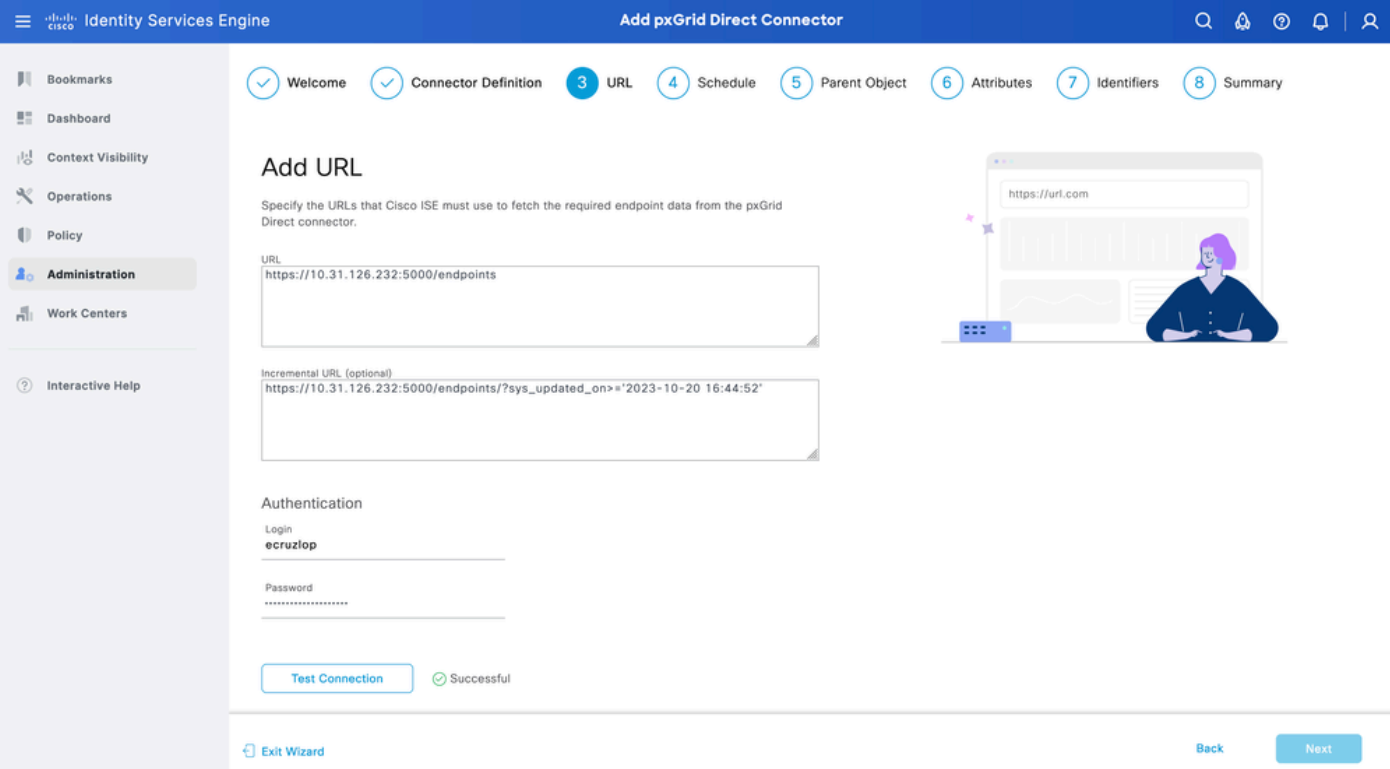

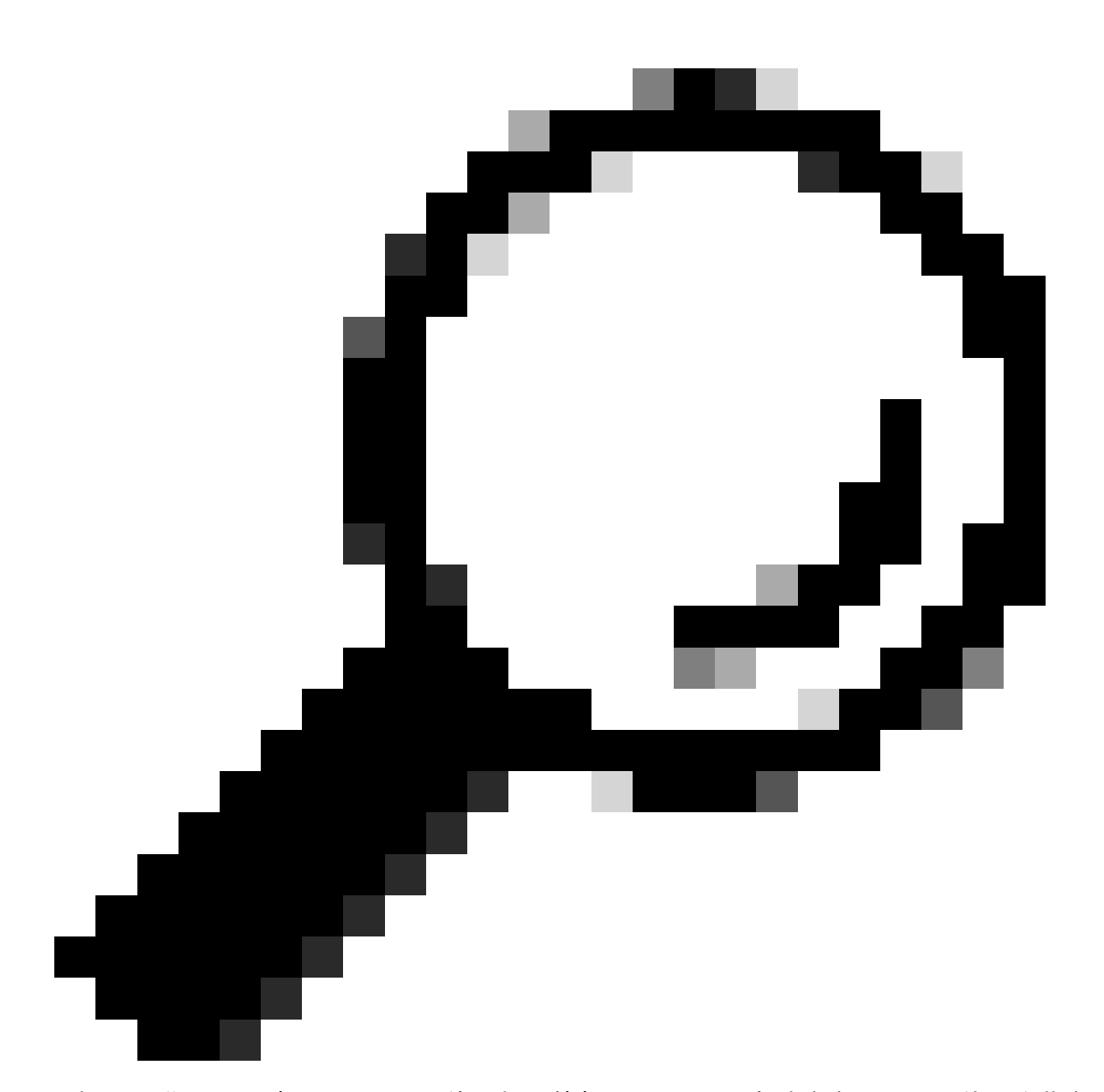

提示:增量URL对于配置是可选的。如果外部REST API具有请求参数,可以使用这些参数 通过特定参数过滤而不是请求所有数据来获取最新信息。确保Request参数与外部REST API服务器的文档一起存在。

第四步:进度

选择完全同步计划。

- 默认值- 1周
- 最小值- 12小时
- 最大值- 1个月

选择增量同步计划。仅当在步骤3中配置了此选项时,才会显示此选项。

- 默认值- 1天
- 最小值- 1小时
- 最大值- 1周

#### 单击 Next。

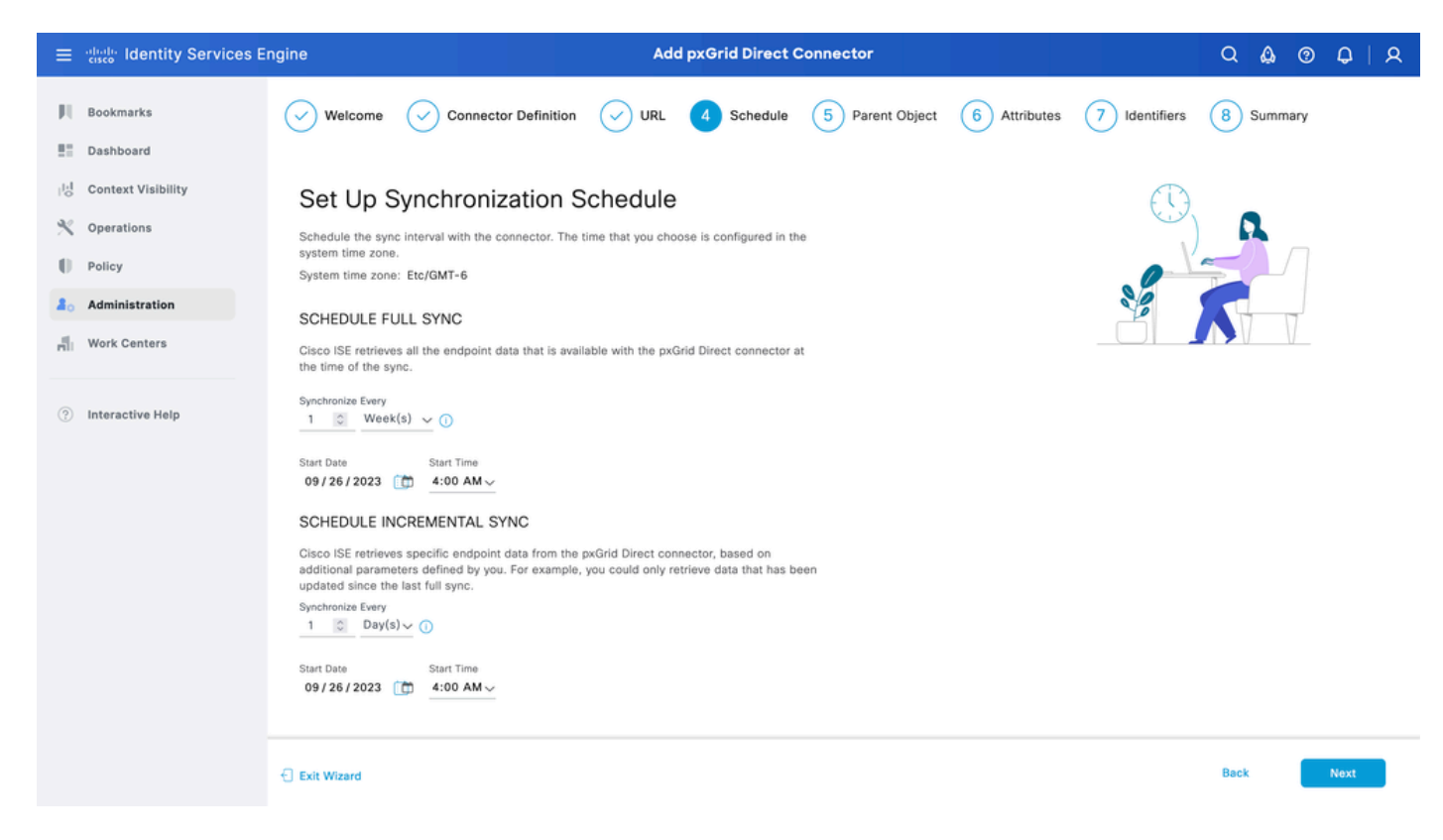

### 第五步:父对象

必须键入JSON密钥才能搜索属性。

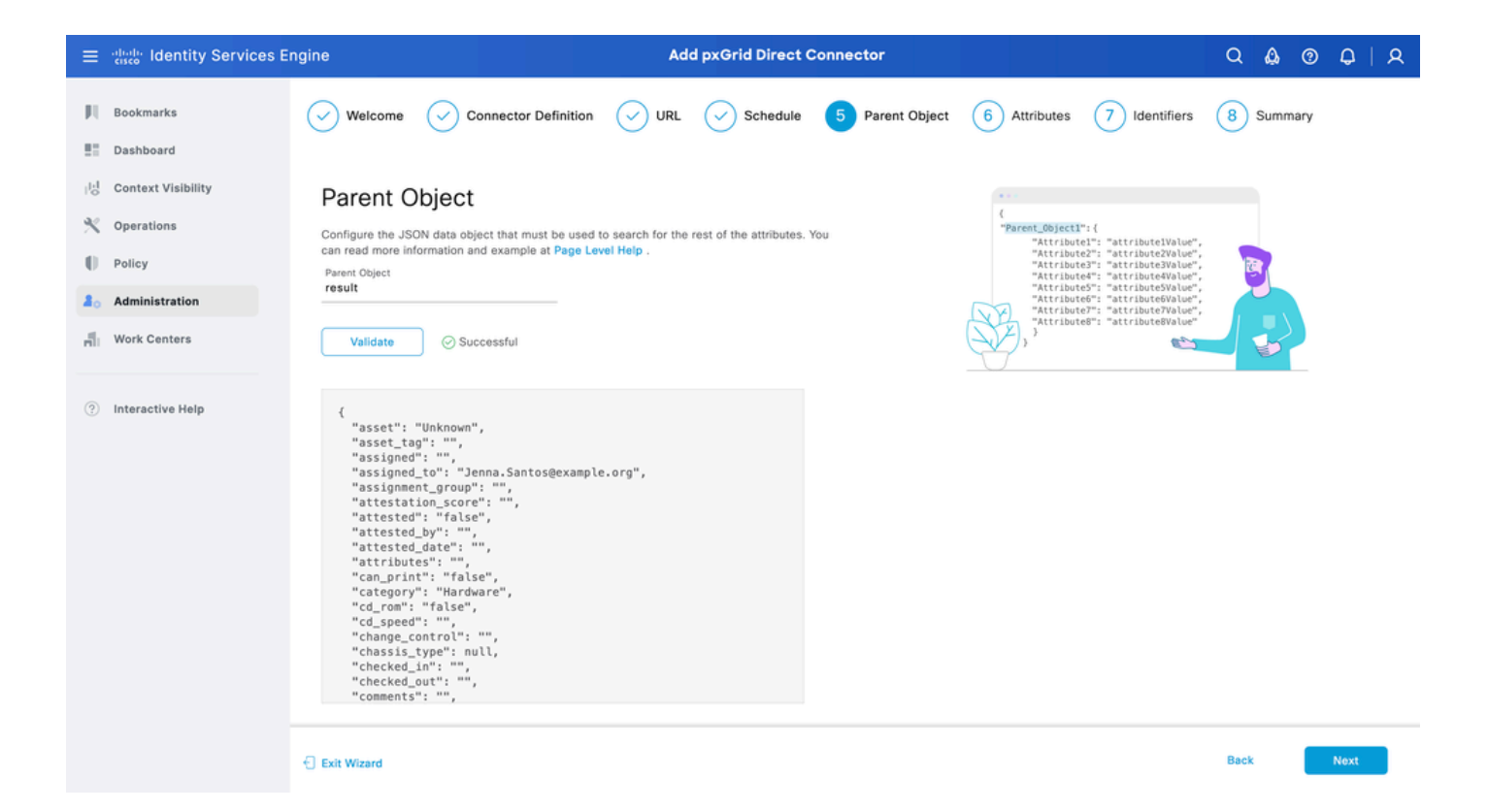

#### 第六步:Attributes

选择JSON的属性以配置可用于策略的字典项目。

在本场景中,词典中包含的属性包括:

- 资产
- ip\_address
- mac address
- os version
- sys\_id
- sys\_update
- u\_segmentation\_group\_tag

单击 Next。

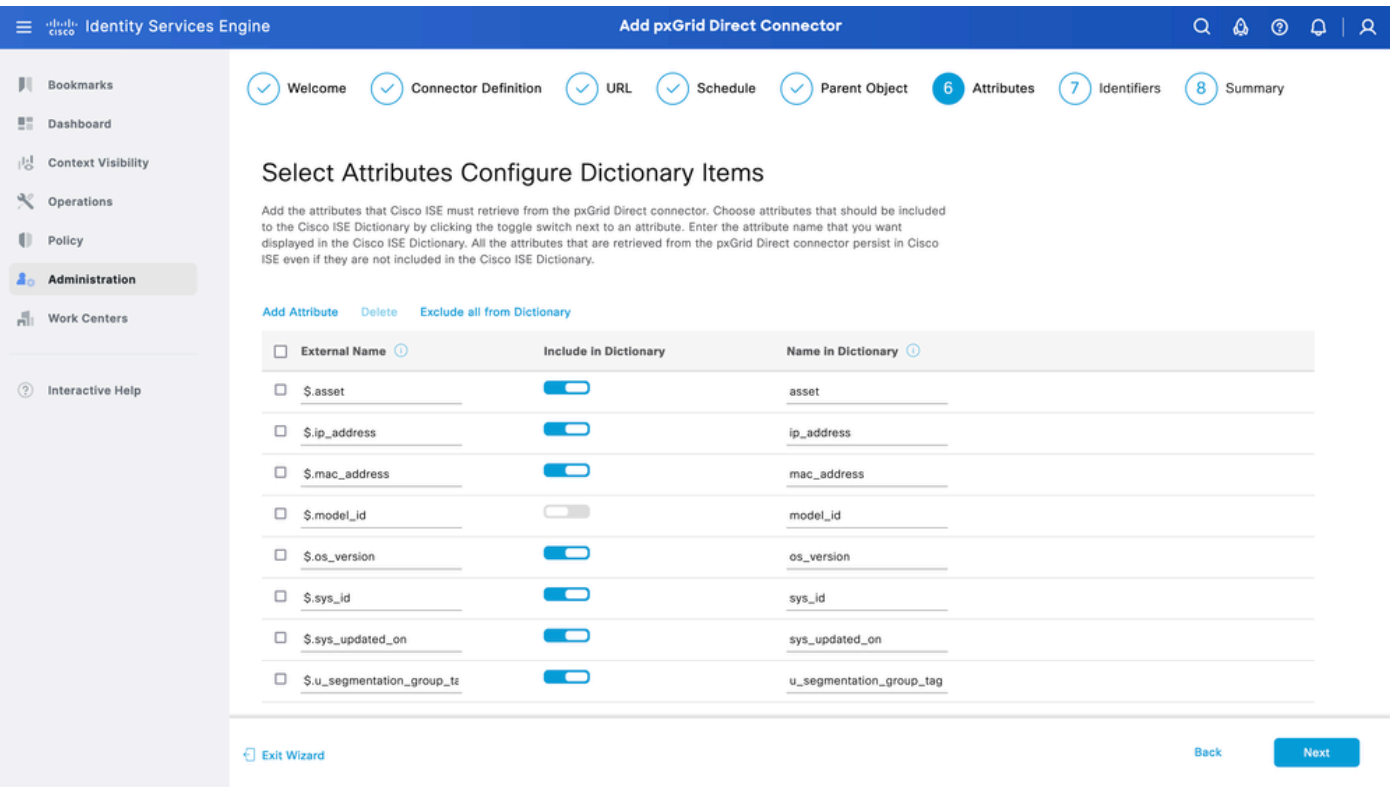

#### 步骤 7.标识符

- 从CMDB数据库中选择对终端唯一且外部REST API服务器获取JSON的唯一标识符属性。
- 选择ISE独有的能够将终端与授权策略匹配的Correlation Identifier属性。

单击 Next。

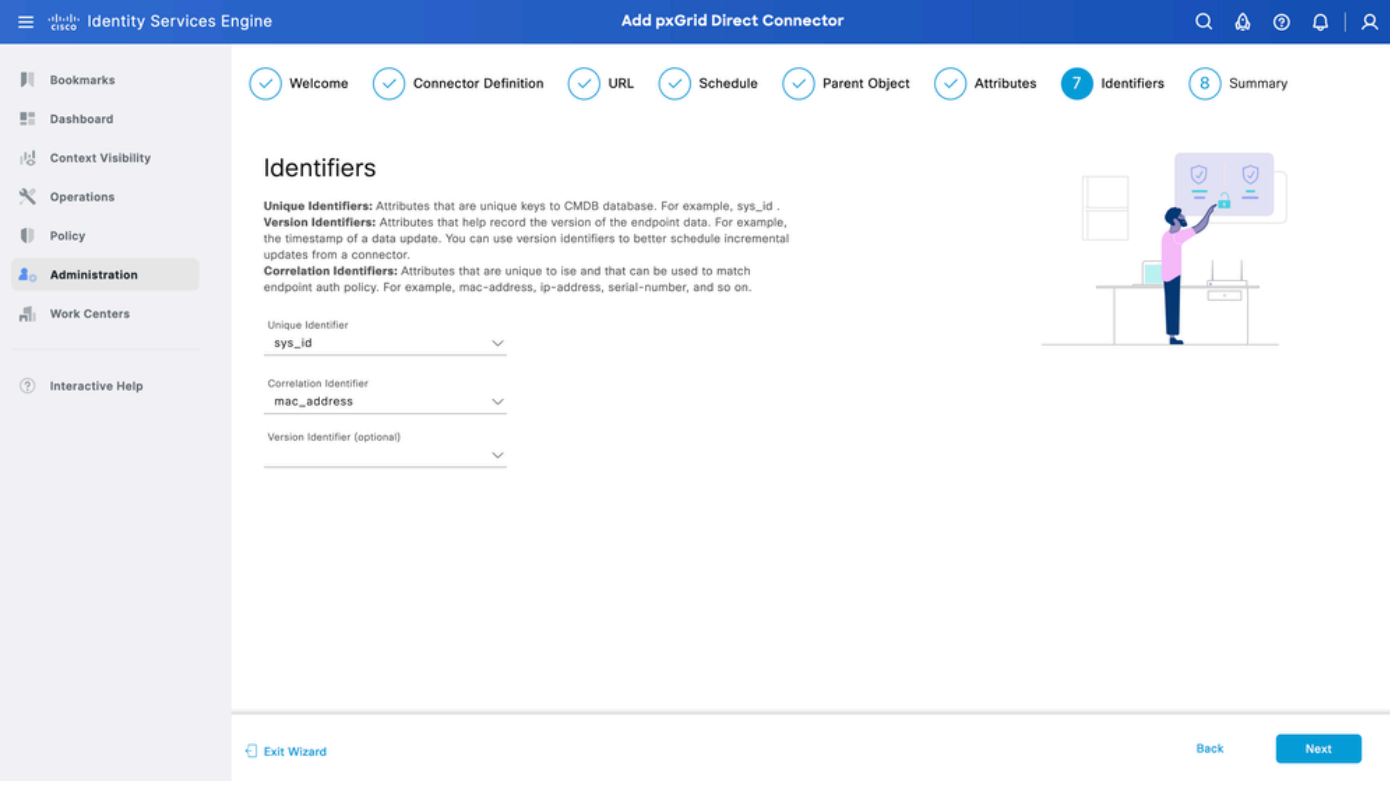

#### 确保pxGrid直接连接器已正确配置。单击完成。

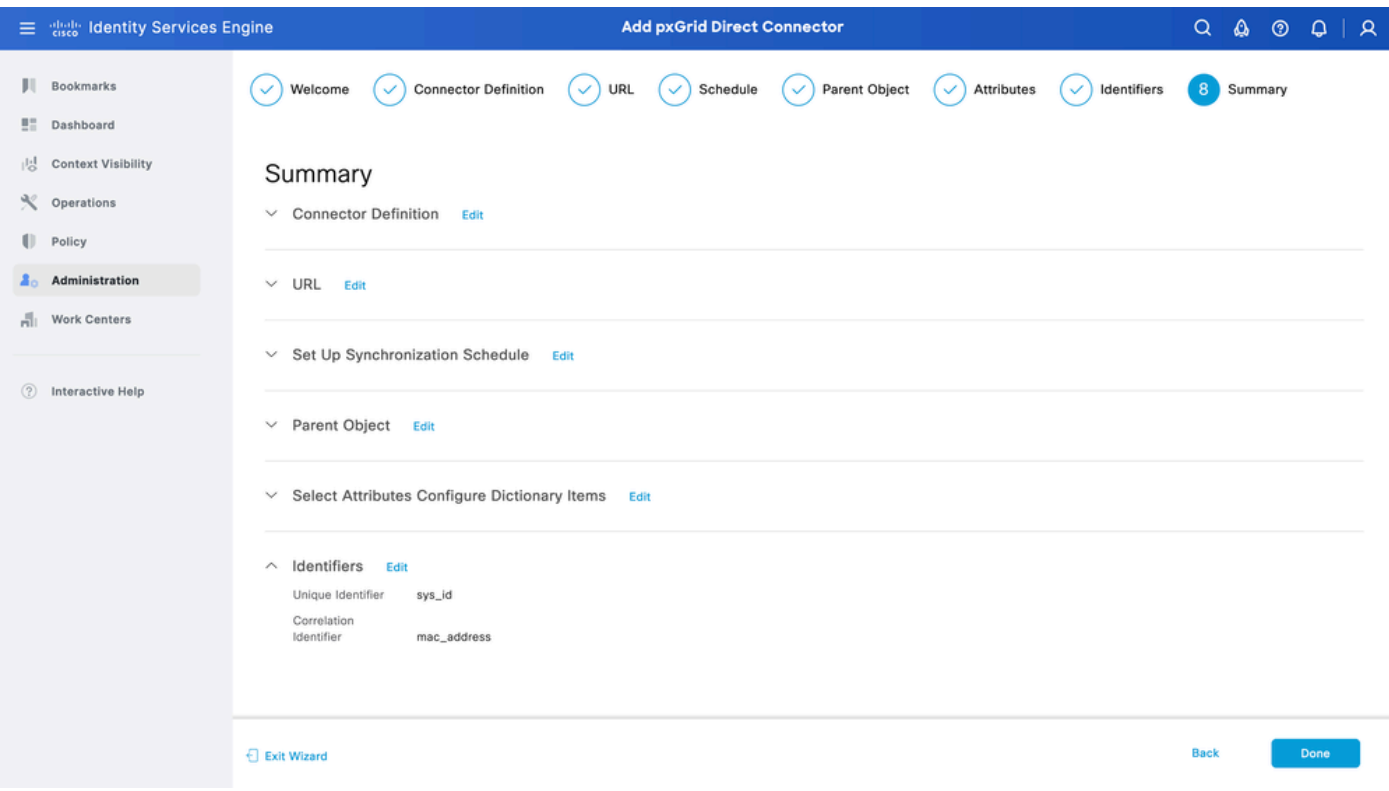

#### 连接器完成后,将显示在"pxGrid直接连接器"(pxGrid Direct Connectors)页面下。

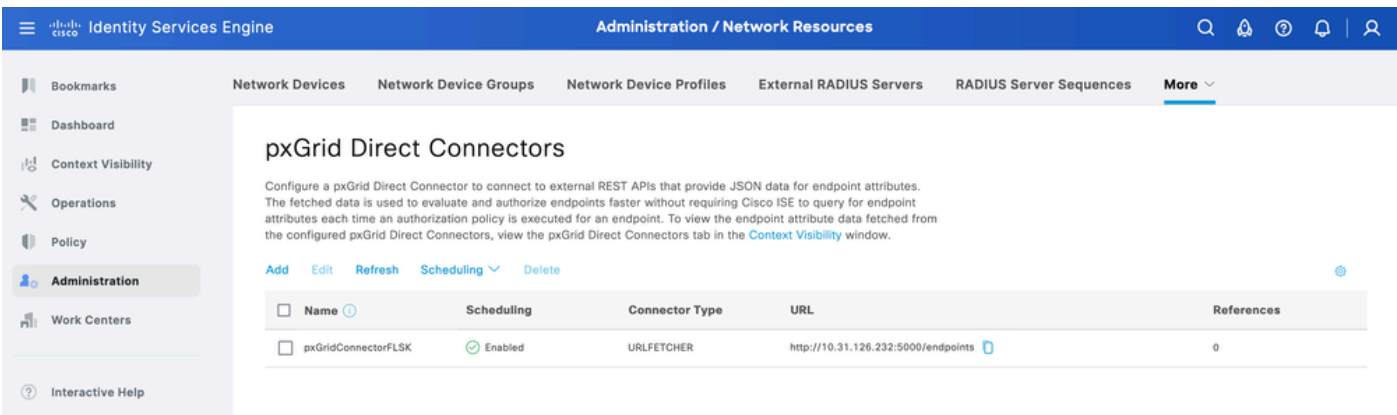

步骤 9确认

从ISE中,导航到策略>Policy元素>词典>系统词典。按pxGrid直接连接器的名称过滤。选择该窗口 并单击View。

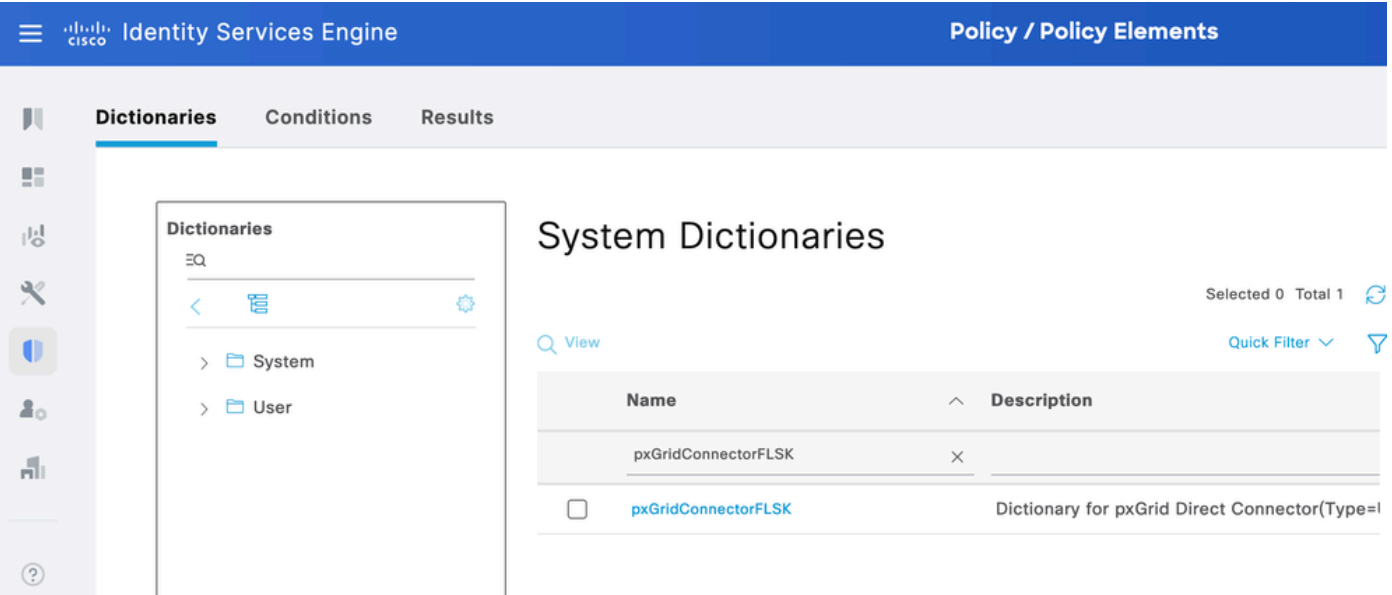

导航到字典属性并查看配置为字典项目的属性列表在第6步下。

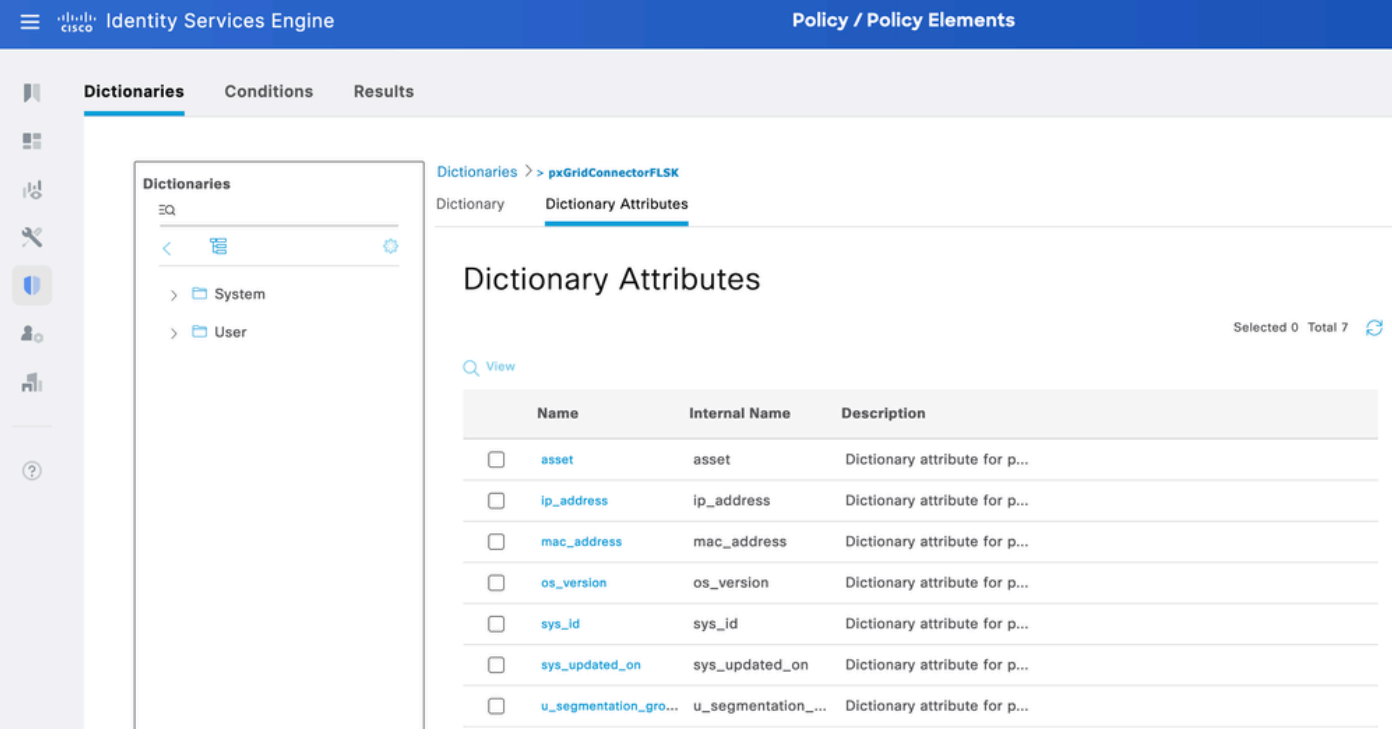

### 情景可视性pxGrid直接控制面板

从ISE中,导航至情景可视性>终端>更多> pxGrid直接终端。 系统将显示终端的列表,其中已为关 联和唯一标识符选择值。

点击相关ID查看详情,或者下载特定端点的属性。

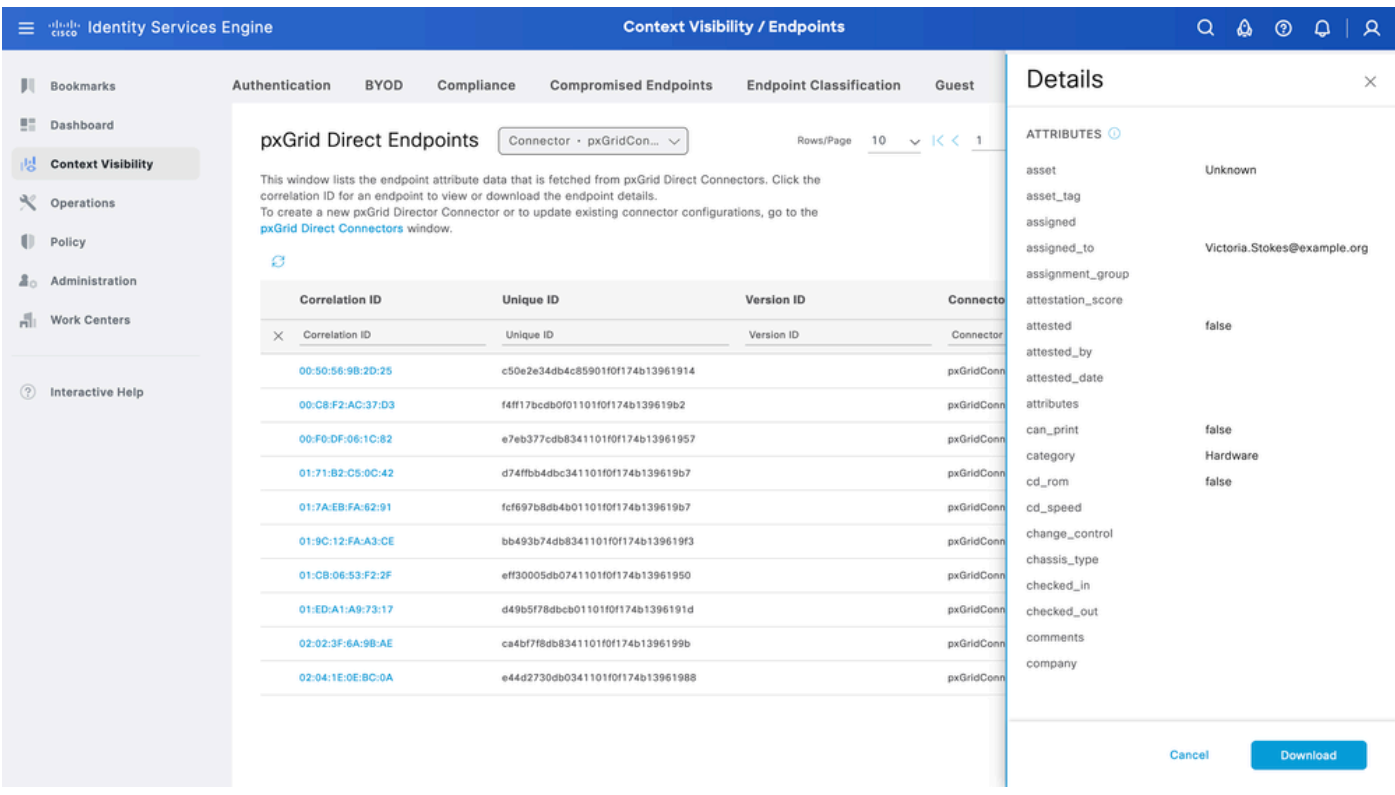

### 使用pxGrid直接词典的授权策略配置

从ISE中,导航到策略> 策略集>选择策略集 > 授权策略。点击任何授权策略中的齿轮图标,然后选 择插入。

E TE

为规则指定名称并添加新条件以打开条件工作室。

单击添加新属性,导航到未分类,然后在词典下按pxGrid直接连接器的名称进行过滤。

选择可在授权策略下处理的属性,并设置值。单击Use。

#### **Conditions Studio**

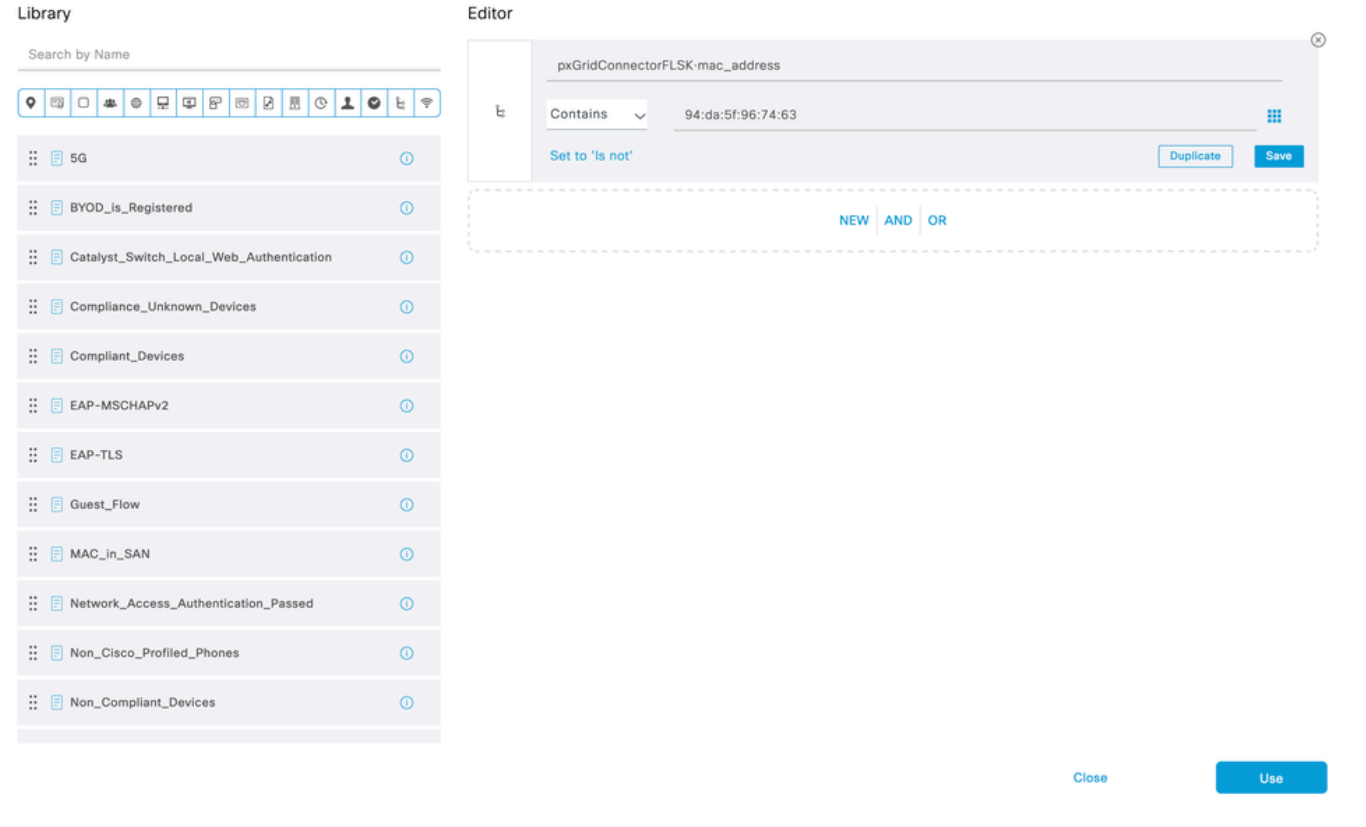

#### 选择配置文件作为条件结果。Click Save.

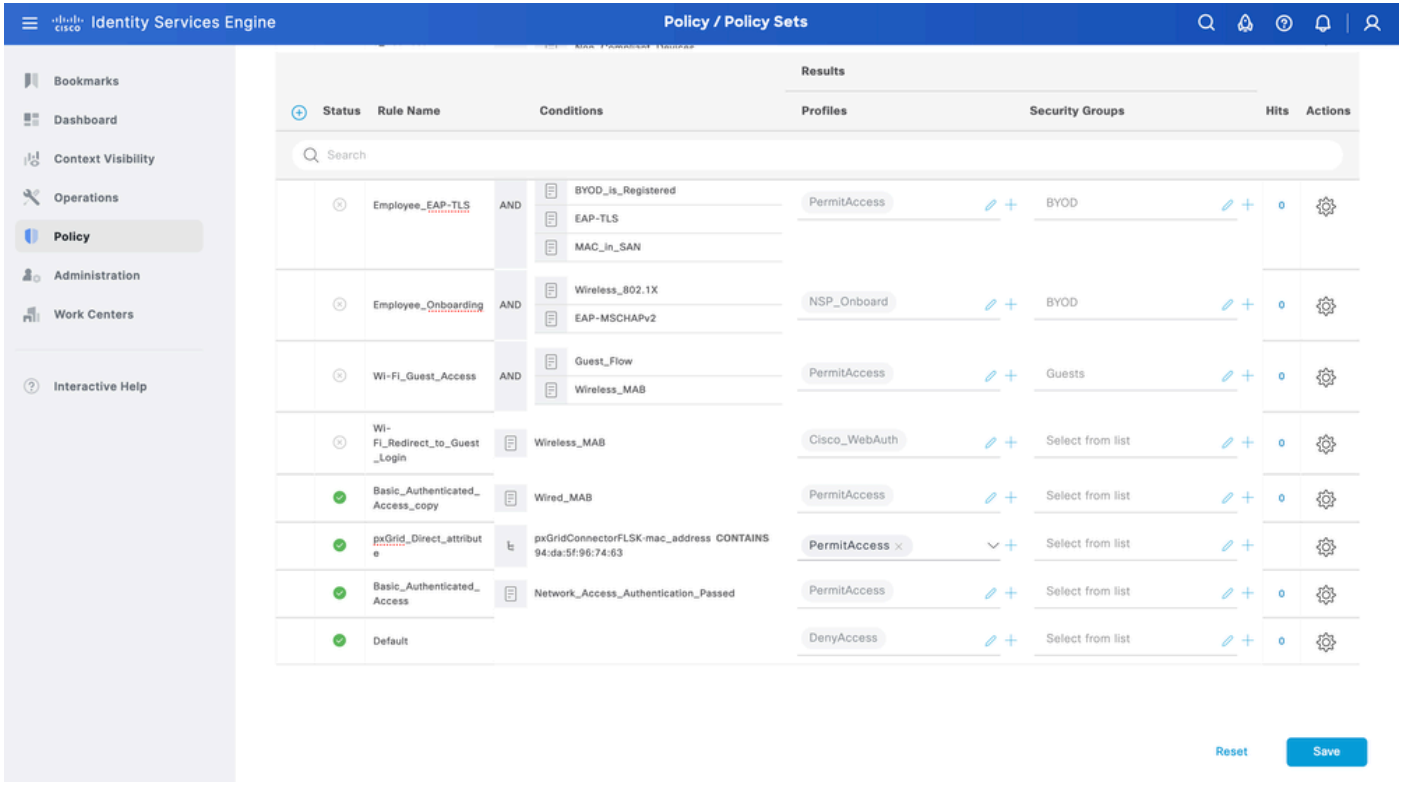

测试新规则。确保终端的RADIUS实时日志详细信息和授权策略的值与具有pxGrid直接连接器属性 的规则名称相同。

#### **Cisco ISE**

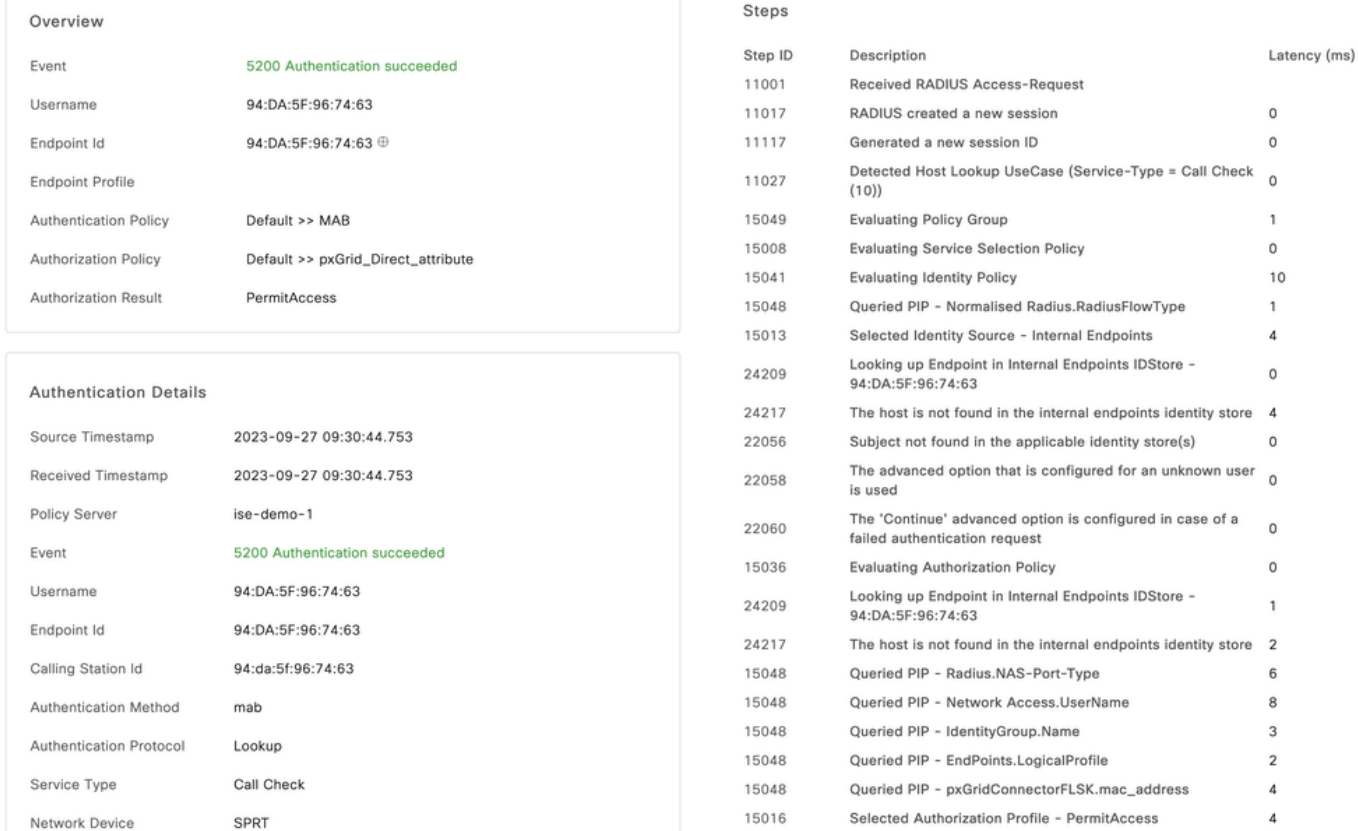

### 故障排除

从ISE中,导航到操作>故障排除>调试向导>调试日志配置。选择您的主管理节点(PAN),然后点击 编辑。

按pxGrid Direct过滤组件名称,然后选择所需的日志级别。Click Save.

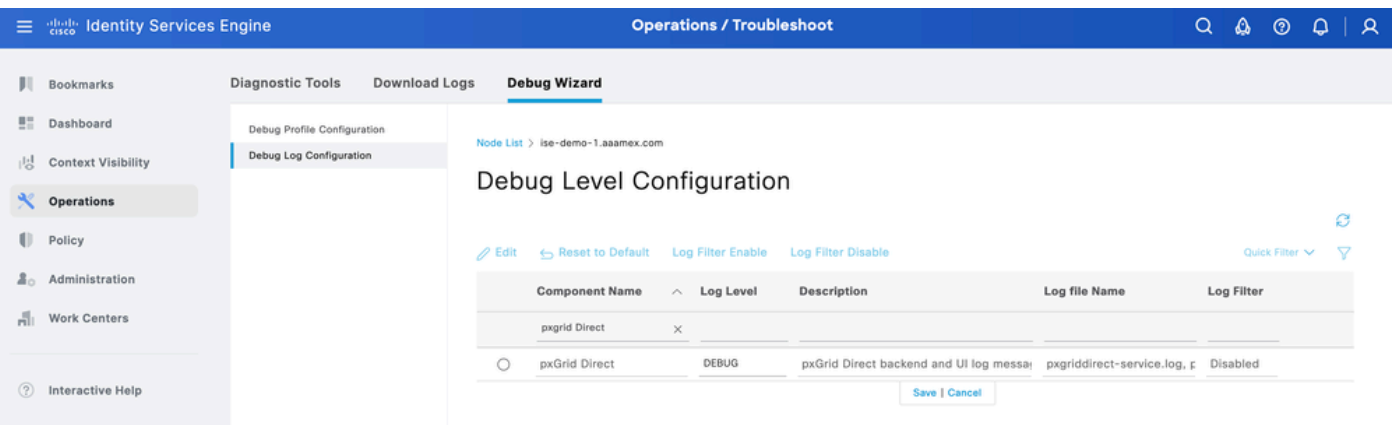

• 在ISE PAN CLI上,日志位于:

admin#show logging application pxgriddirect-service.log admin#show logging application pxgriddirect-connector.log 在ISE GUI上,导航到操作>故障排除>下载日志>选择ISE PAN >调试日志> 调试日志类型> 应 • 用日志。下载pxgriddirect-service.log和pxgriddirect-connector.log的压缩文件。

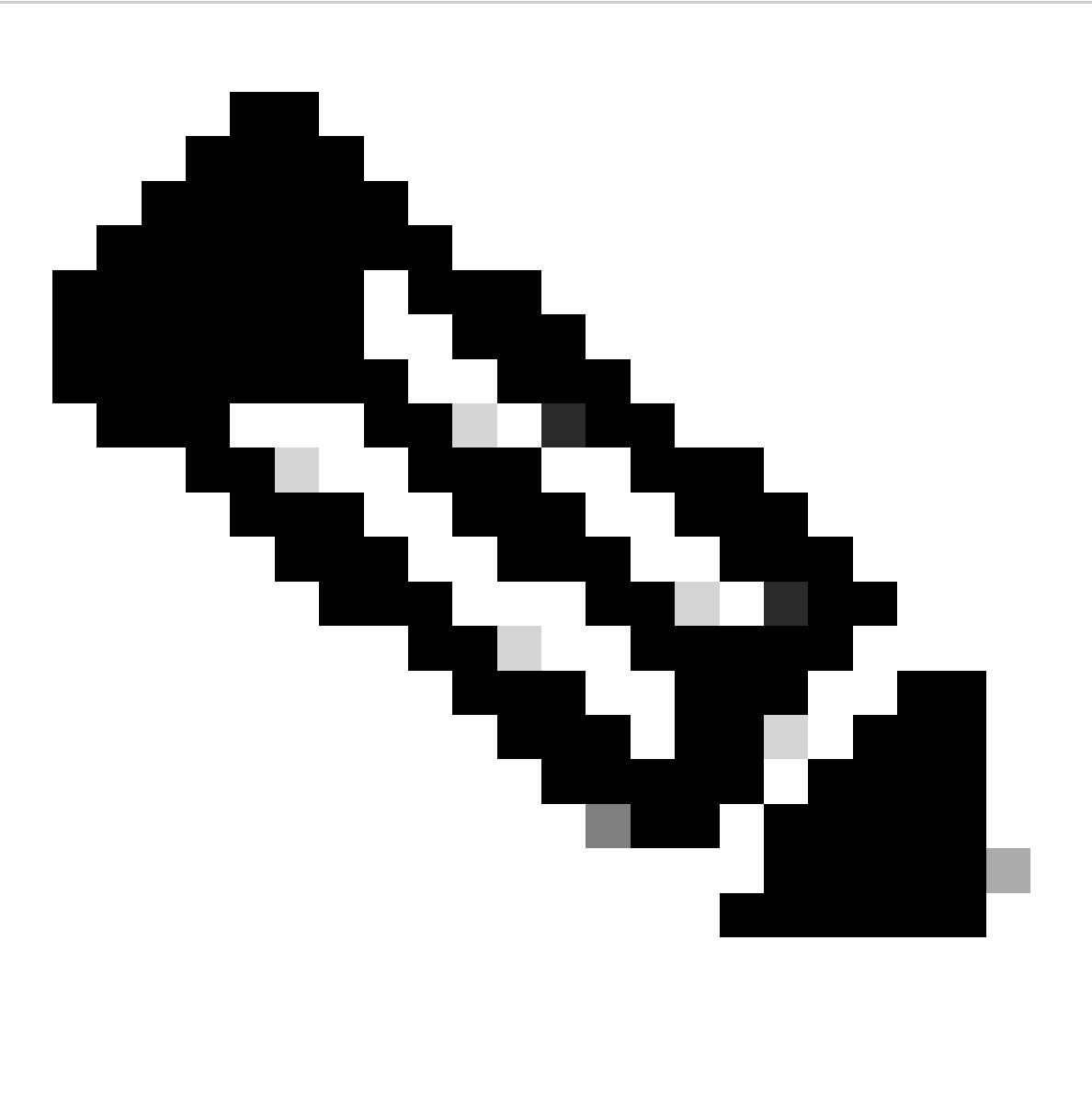

注意 ·

pxgriddirect-service的日志包含有关已提取的终端数据是否已接收并保存到Cisco ISE数据 库的信息。

pxgriddirect连接器的日志包含指示pxGrid定向连接器是否成功添加到思科ISE的信息。

#### 关于此翻译

思科采用人工翻译与机器翻译相结合的方式将此文档翻译成不同语言,希望全球的用户都能通过各 自的语言得到支持性的内容。

请注意:即使是最好的机器翻译,其准确度也不及专业翻译人员的水平。

Cisco Systems, Inc. 对于翻译的准确性不承担任何责任,并建议您总是参考英文原始文档(已提供 链接)。